# 如何在LRP中下載許可證

## 目錄

簡介 需求 在LRP中下載許可證 疑難排解 後續步驟

# 簡介

本文介紹了在許可證註冊門戶(LRP)中下載許可證的過程。

### 需求

開始之前,請確保您具有以下優點:

- [活動的Cisco.com帳戶](/content/en/us/about/help/registration-benefits-help.html)
- 處於已履行狀態的許可證(要按產品啟用金鑰(PAK)履行頒發許可證,請參閱<u>[如何使用PAK履行](/content/en/us/support/docs/licensing/common-licensing-issues/how-to/lic216958-how-to-issue-a-license-by-using-product.html)</u> [頒發許可證](/content/en/us/support/docs/licensing/common-licensing-issues/how-to/lic216958-how-to-issue-a-license-by-using-product.html)。)

# 在LRP中下載許可證

步驟 1:

轉到 [Cisco Software Central](https://software.cisco.com) 並使用您的Cisco.com帳戶登入。

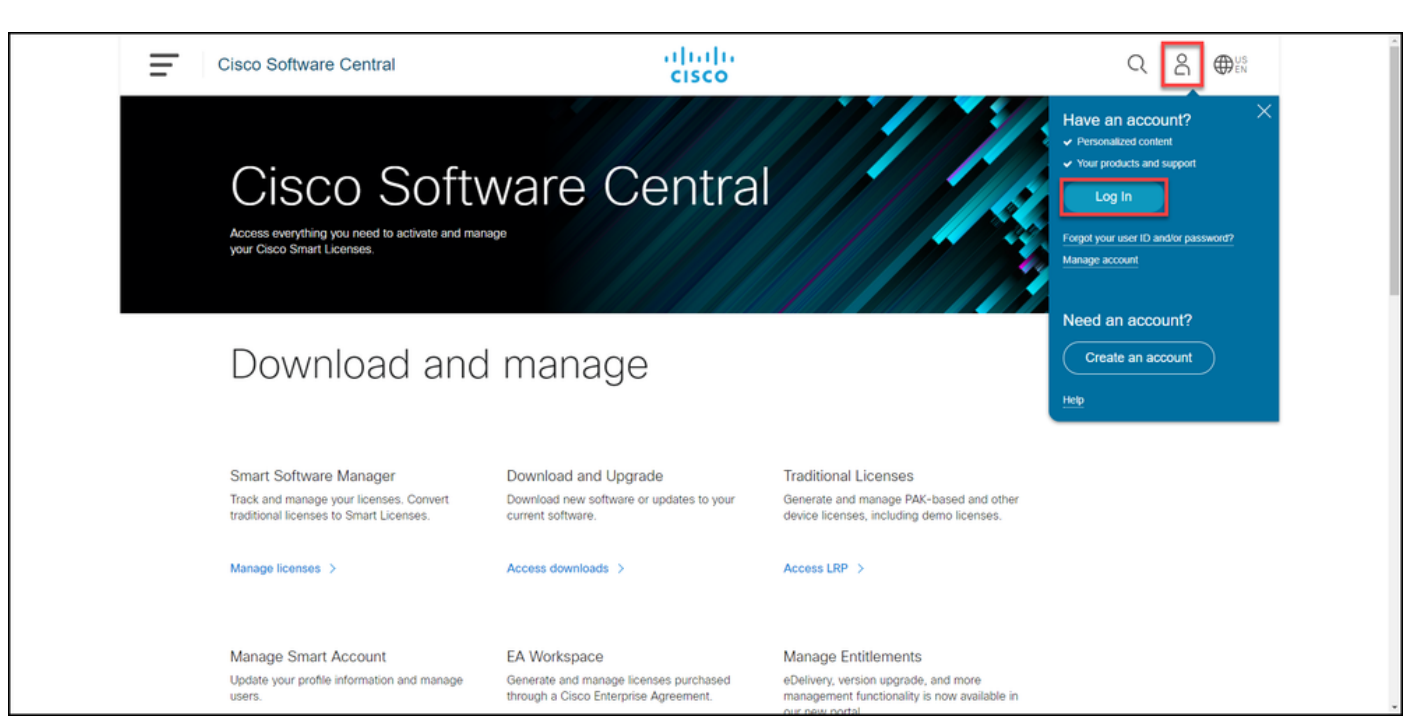

#### 步驟 2:

在Traditional Licenses部分,點選Access LRP。

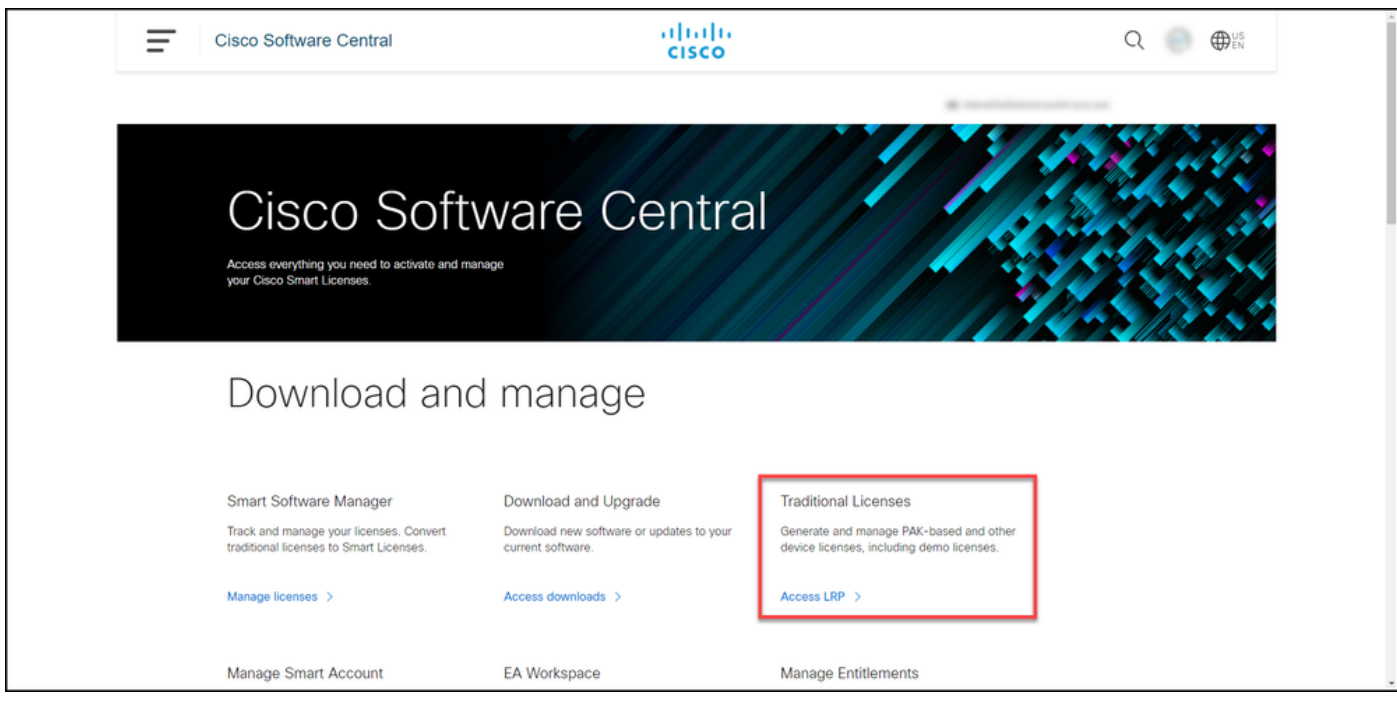

步驟 3:

在Licenses頁籤上,選擇Show Filter。

## 步驟結果:系統顯示過濾器。

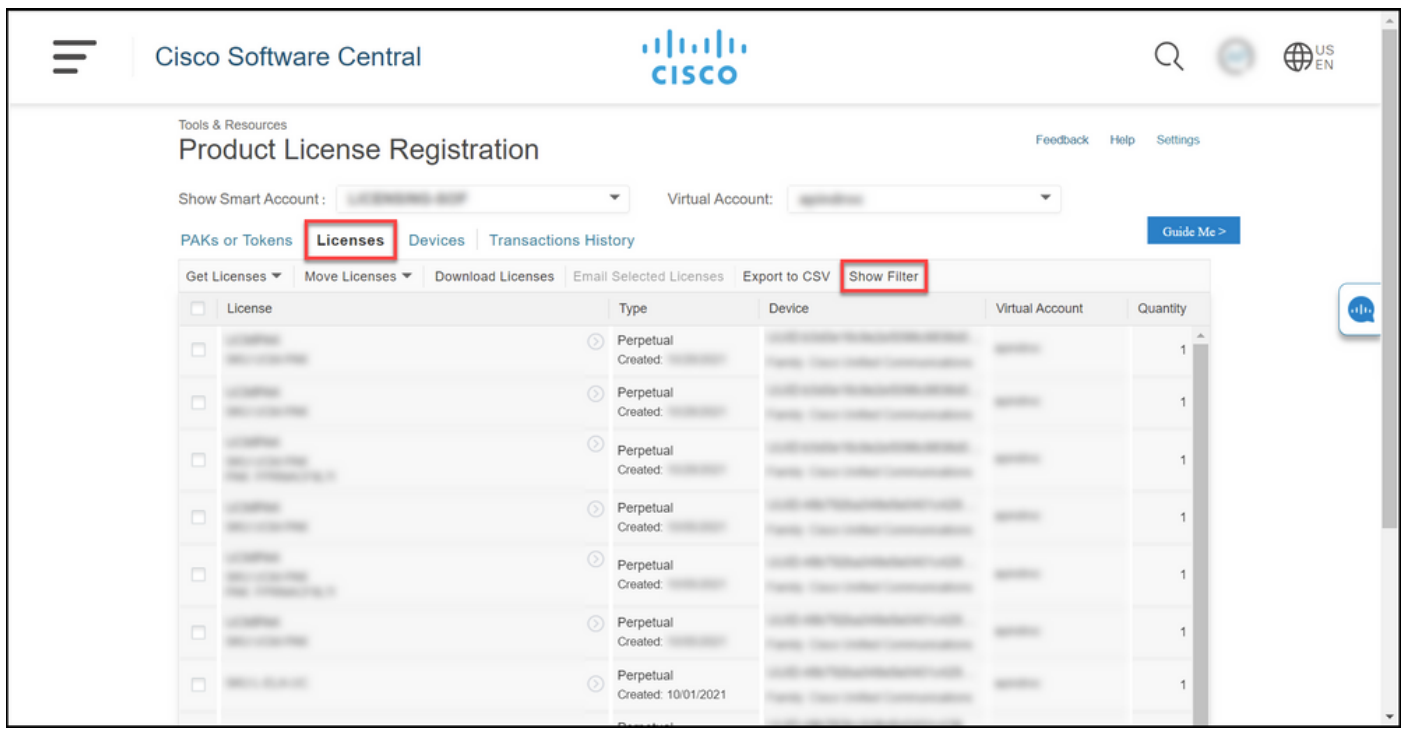

步驟 4:

在License搜尋欄中,輸入要下載的許可證編號。按Enter鍵。

### 步驟結果:系統顯示搜尋結果。

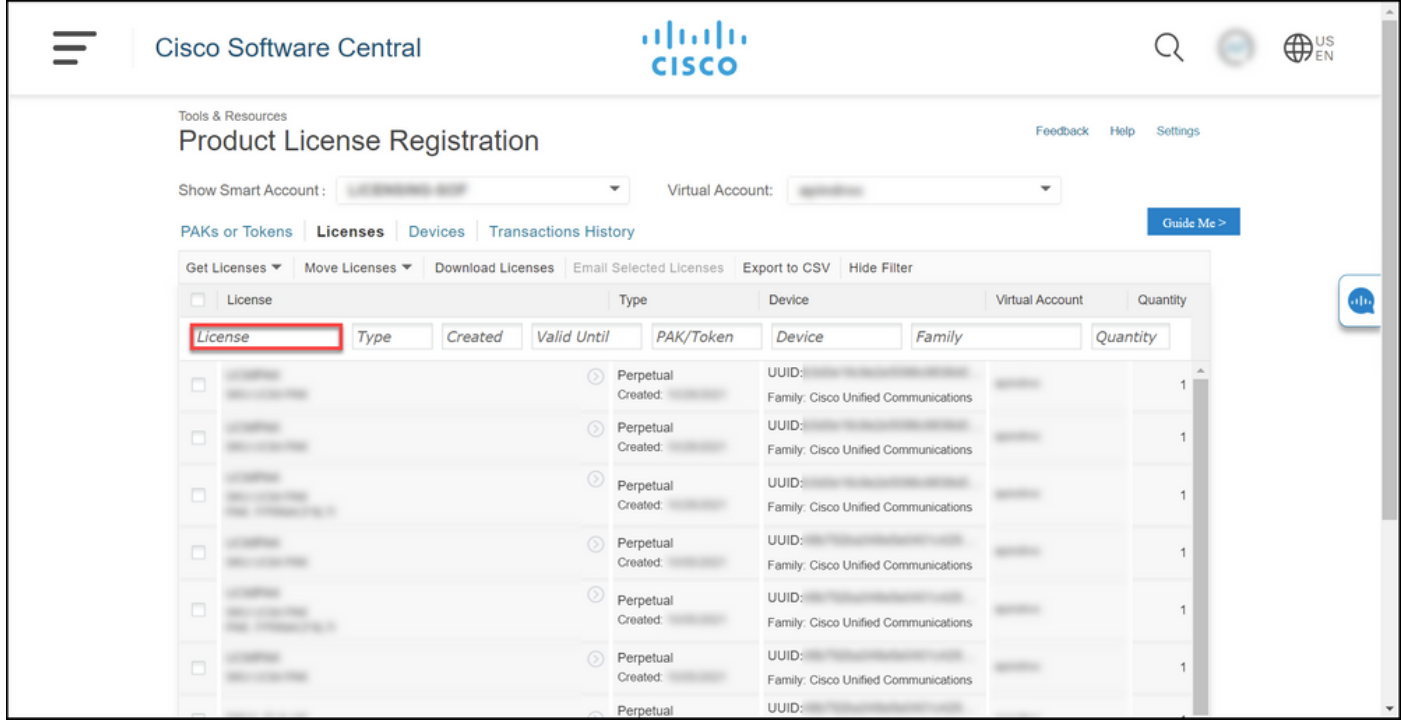

步驟 5:

按一下要下載的許可證旁邊的覈取方塊,按一下帶藍色圓圈的V形圖示,然後從下拉選單中選擇「 Download license」。

步驟結果:系統自動將許可證下載到您的電腦。

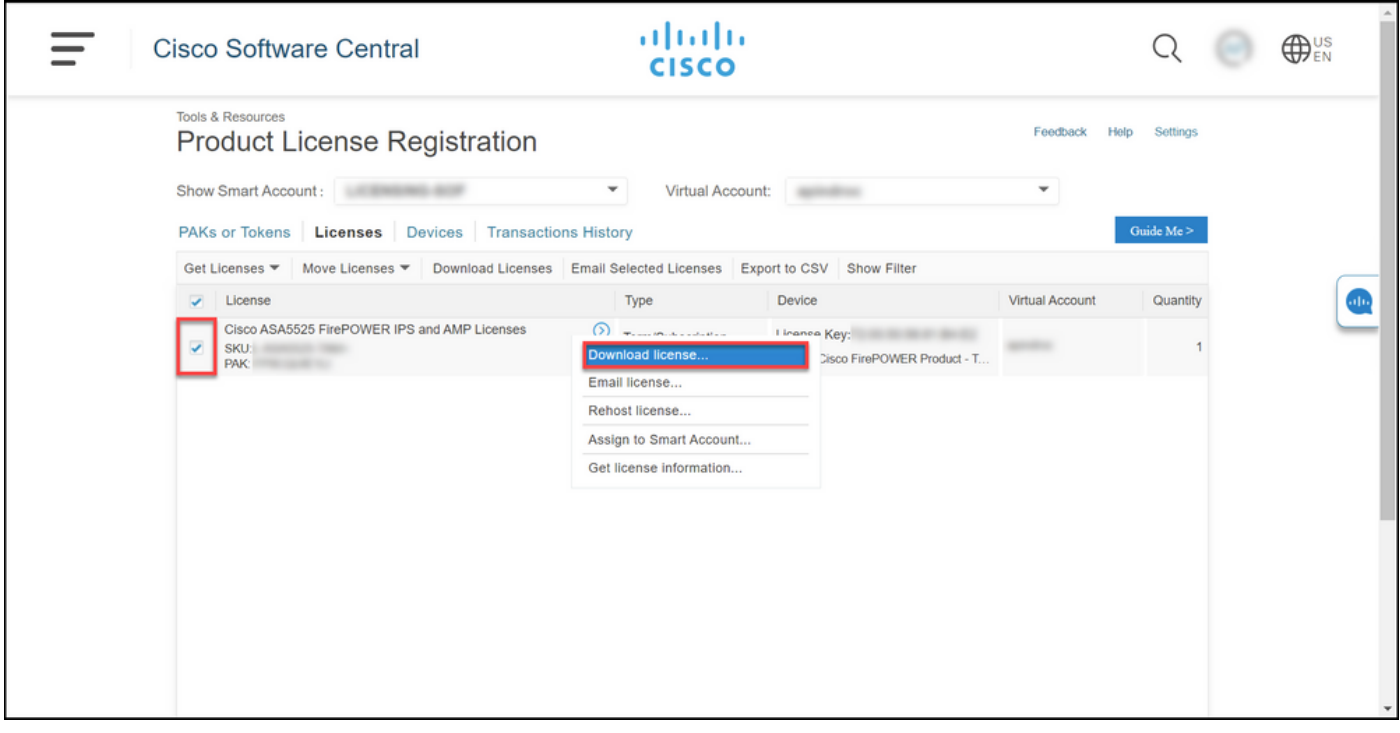

疑難排解

如果您在下載授權過程中遇到問題,請在支援案件管理<u>員(SCM)中開啟案件</u>。

# 後續步驟

收到許可證金鑰檔案後,請參閱產品配置指南,瞭解許可證安裝和指南。

#### 關於此翻譯

思科已使用電腦和人工技術翻譯本文件,讓全世界的使用者能夠以自己的語言理解支援內容。請注 意,即使是最佳機器翻譯,也不如專業譯者翻譯的內容準確。Cisco Systems, Inc. 對這些翻譯的準 確度概不負責,並建議一律查看原始英文文件(提供連結)。